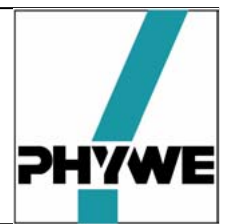

# **Equipamentos**

 $\overline{\phantom{a}}$ 

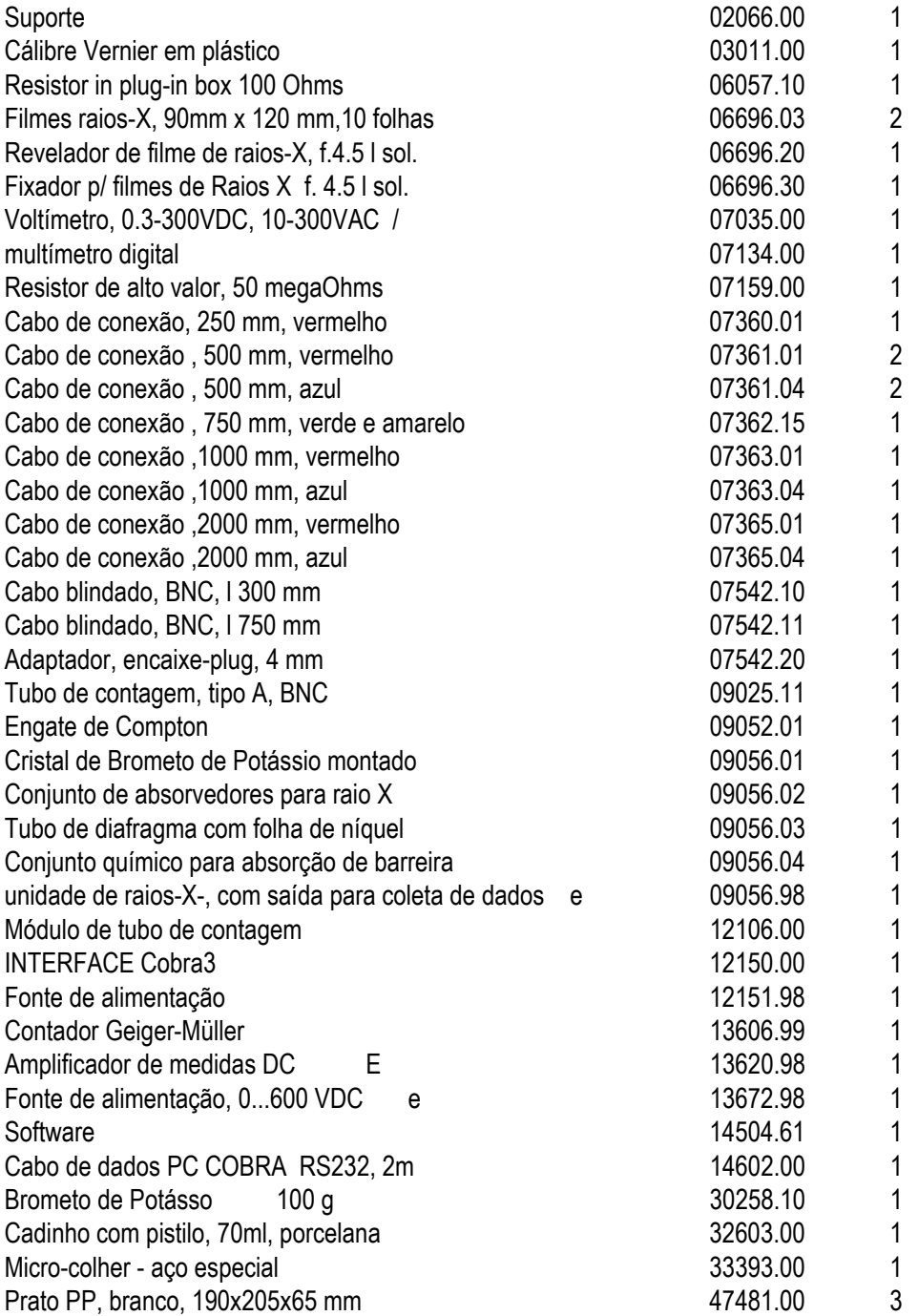

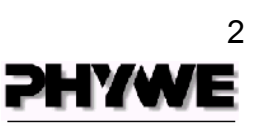

#### **Espectroscopia de Raios X com o Cobra 3**

Para preparar a experiência, a saída de contador do equipamento de Raios X é conectada ao módulo to tubo contador GM do Cobra 3, por meio de um cabo BNC. A saída de registro de dados do equipamento de Raios X é conectada à Entrada Analógica 2 do Cobra 3, por meio de duas linhas de conexão.

É então fechada a porta do equipamento de Raios X e é pré-selecionada uma tensão de válvulas de 25 kV.

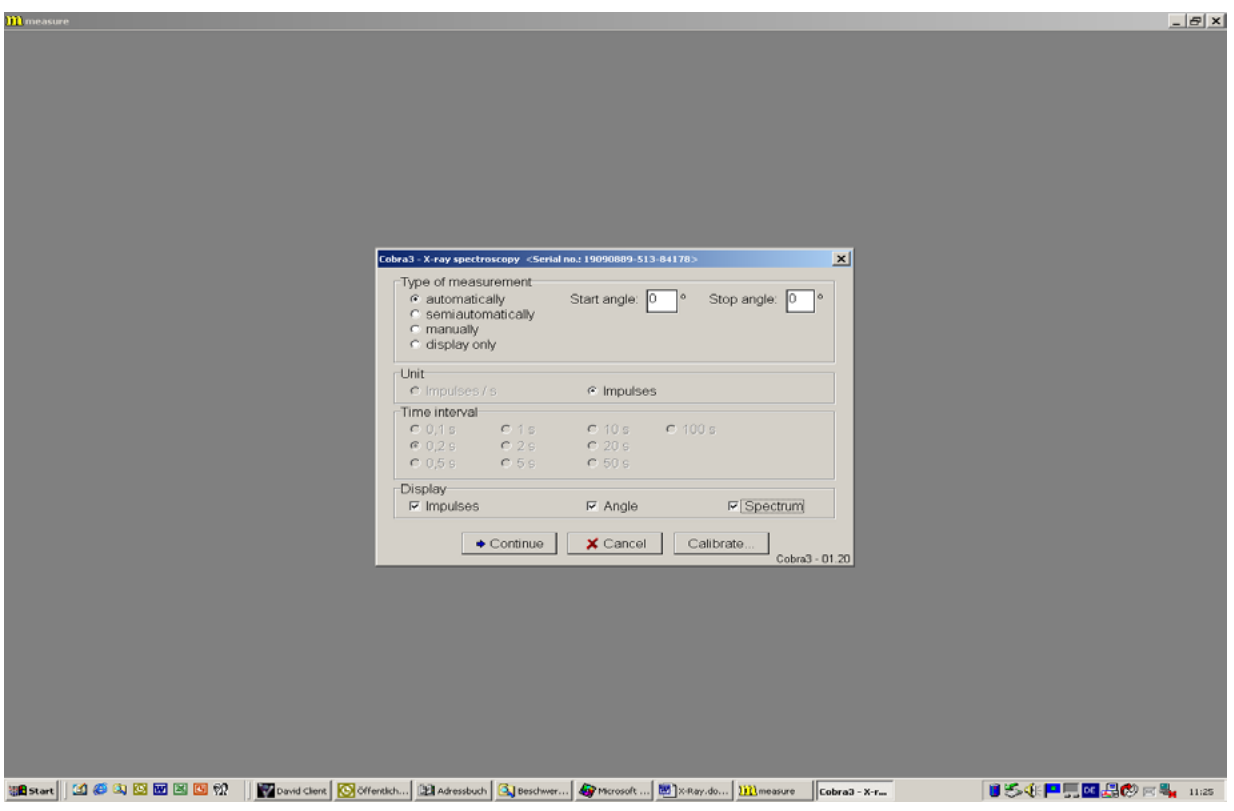

**Fig. 1: Caixa de diálogo para configuração.**

Agora é preciso configurar o software no PC conectado (Fig. 1):

Para registrar um espectro por meio de um dos dois cristais, abre-se no item "Gauge" o software de medição "Cobra 3 Röntgenspektroskcopie" (espectroscopia de Raios X do Cobra 3).

Ao ser selecionada a opção "Neue Messung" (nova medição), abre-se a janela acima. Nesta janela, devem ser feitas as opções "automatically" e 4° como Start Angle (ângulo inicial) e 45° como Stop Angle (ângulo de encerramento). Estes são os ângulos do cristal.

Feito isto, estarão pré-selecionados os ajustes de "Unit" e "Time interval".

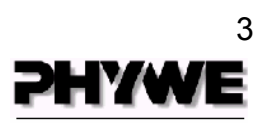

No item "Display", o operador deve selecionar as 3 opções e, se for necessário, as regiões de escala solicitadas.

Agora é muito importante a função "Calibrate". É preciso calibrar os ângulos do cristal antes de realizar a experiência. Na primeira etapa o operador deve selecionar a posição Zero do cristal e confirmá-la, e na segunda etapa ele deve fazer o mesmo com a posição 45°.

Em seguida, no equipamento de Raios X, coloca-se o cristal na posição 4°. A razão por se começar com 4º é por causa do *autoscale* do software. Começando do zero as medidas subseqüentes ficam muito pequenas em relação à inicial e insignificantes no gráfico.

Deve-se prosseguir com a função "Continue" e iniciar a medição, apertando "Auto" no equipamento de Raios X, preferivelmente com a velocidade  $V_1$ , para registrar maiores contagens e diminuir o erro relativo.

A curva é então plotada com um traço muito grosso, e a curva é interrompida com o botão "Close". Em seguida, a curva resultante é representada com os eixos ajustados e pode ser analisada com as ferramentas de medição conhecidas.

O espectro é registrado automaticamente, da maneira descrita acima. É possível um procedimento manual ou semi-manual, bem como a representação puramente digital da taxa de impulsos e dos ângulos.

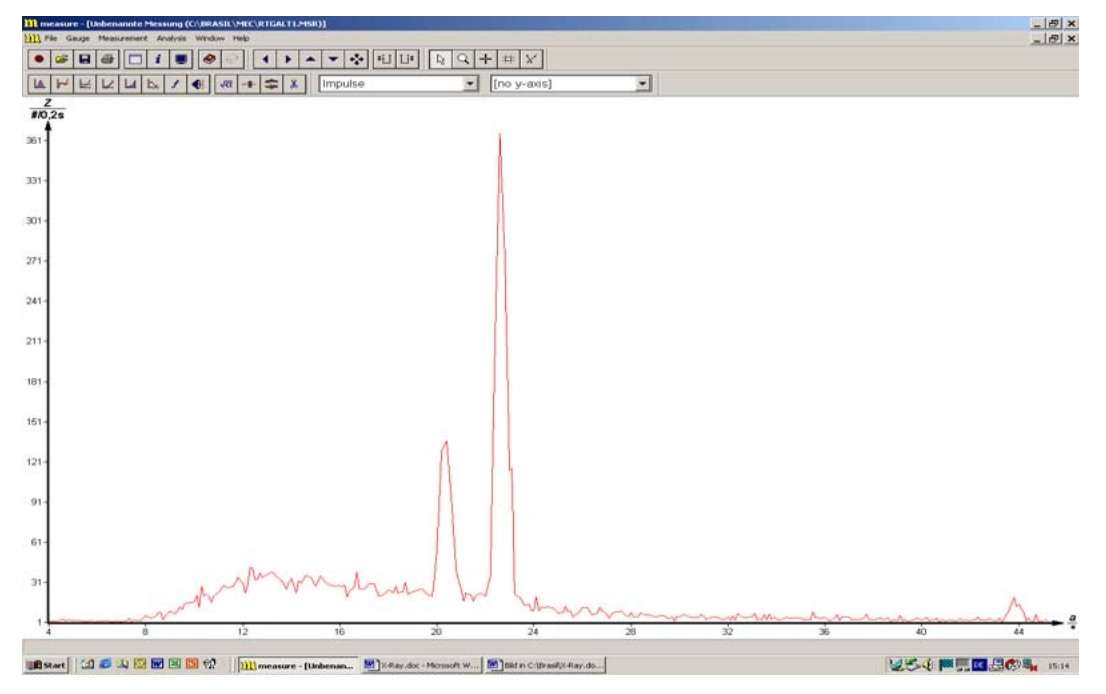

**Fig. 2: espectro típico com cristal de LiF** 

# 4

#### **1318 – Experimentos de Raios X**

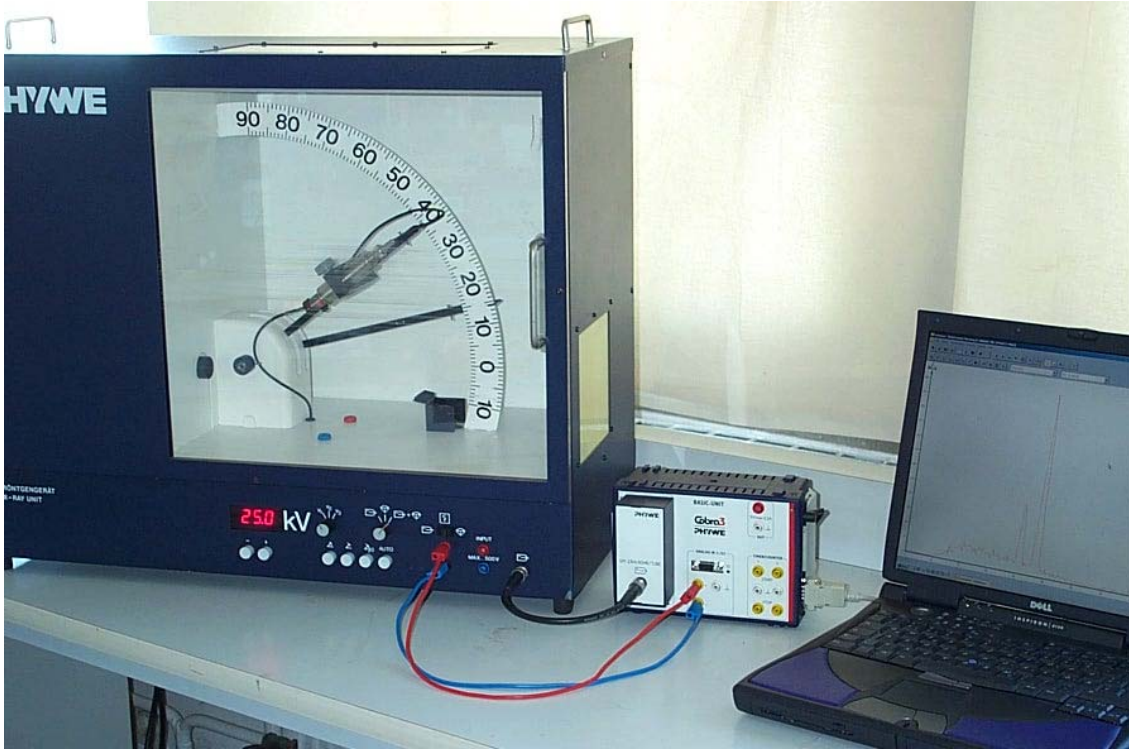

**Fig. 3: montagem do experimento.** 

Uma ferramenta particularmente adequada para o tratamento dos dados do gráfico é usar-se a função "*smooth*" (suavizar) do software Measure. Como exemplo, vamos tomar um conjunto de medidas obtidas no experimento de Franck-Hertz. A figura 4 mostra o gráfico antes do tratamento de dados. Observe como a curva é serrilhada em alguns pontos.

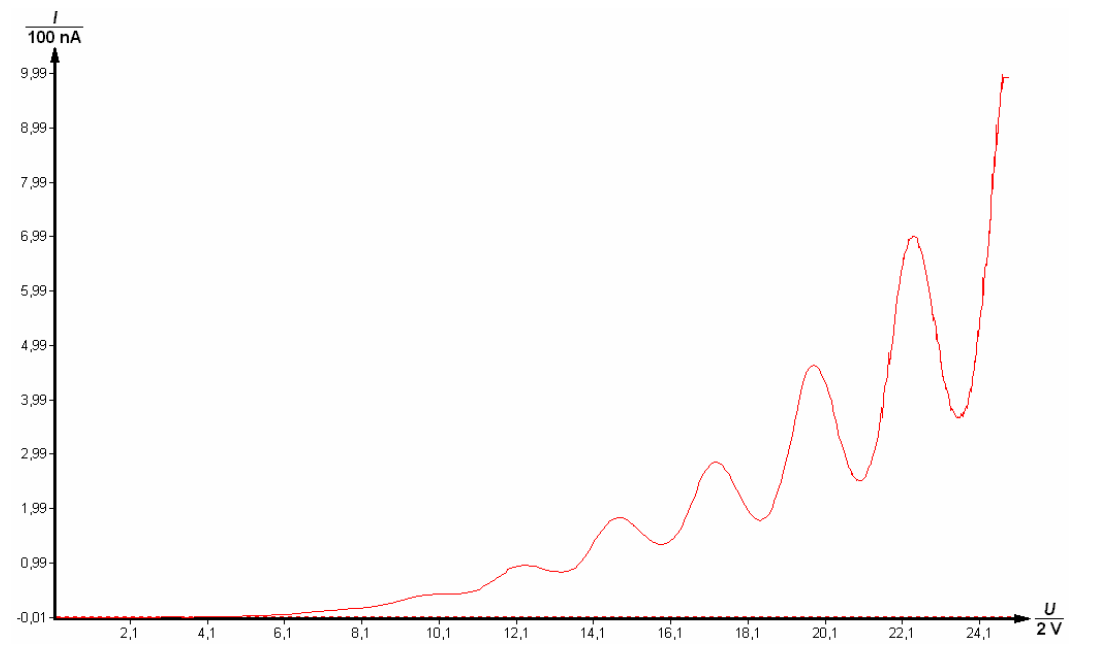

**Fig. 4: curva do experimento antes do tratamento dos dados.** 

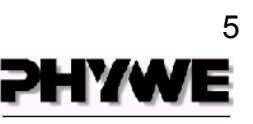

No menu "Analysis" escolhemos a opção "smooth". A caixa de diálogo seguinte deve aparecer.

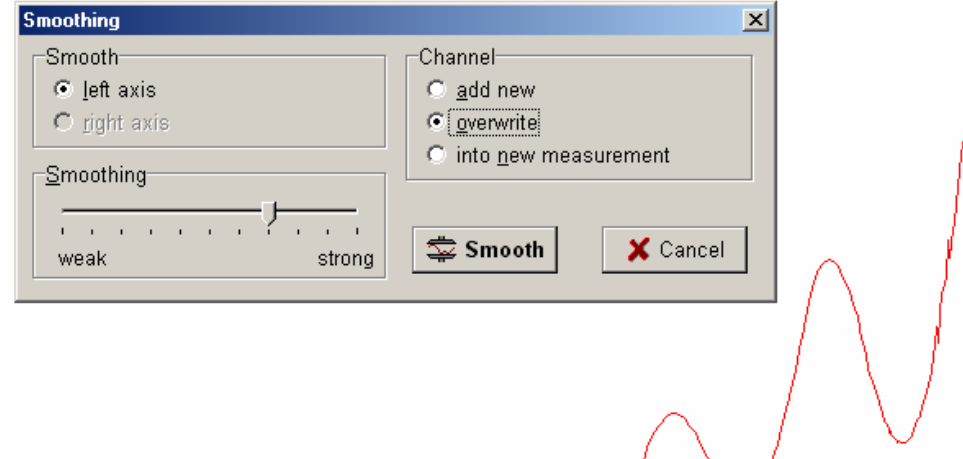

Observe que escolhemos a opção "overwrite", caso contrário ficaríamos com duas curvas — a antiga e a suavizada. A suavização escolhida neste exemplo foi um pouco mais do que média (ponto médio entre "weak" e "strong"). Para curvas muito serrilhadas pode-se escolher uma suavização mais forte. Confirmamos então o "Smooth" apertando o respectivo botão, obtendo assim o novo gráfico, conforme mostra a figura 5.

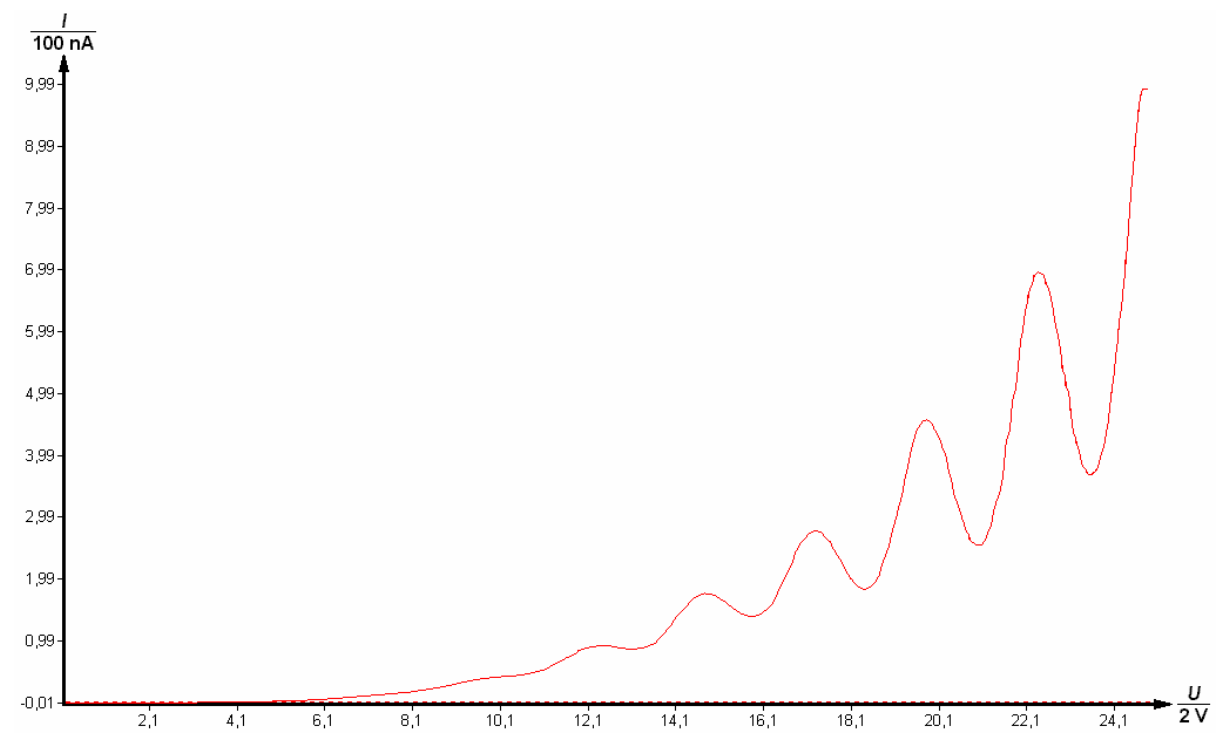

**Fig. 5: gráfico obtido após a suavização** 

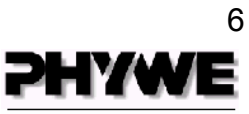

Obter as coordenadas dos picos é uma outra ferramenta disponível. No menu "Analysis" escolha "Peak analysis". Na caixa de diálogo faça suas opções ou deixe as opções padrão que aparecem. Clique então em "Calculate". No caso de nosso exemplo, os seguintes resultados são obtidos.

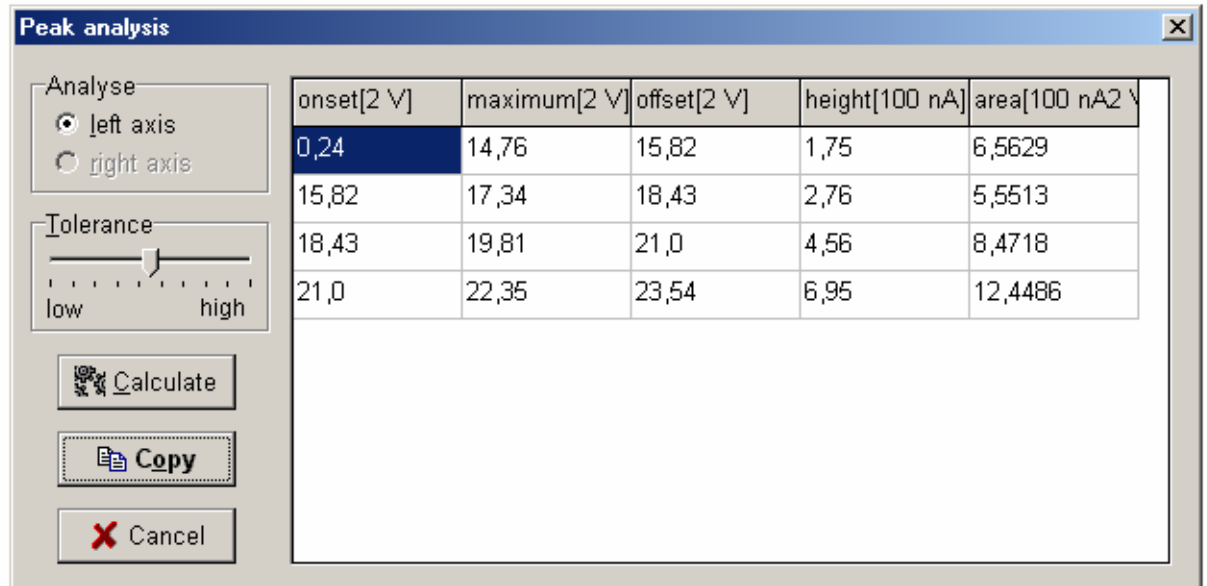

Clicando em "Copy", os resultados são copiados para a área de transferência e podem ser colados, por exemplo, numa planilha do Excel. Basta abrir a planilha, escolher o local de colagem e dar "ctrl+V".